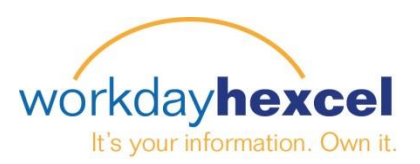

## **Anleitung:** *Zielerstellung – Mitarbeiter*

## **Über das Dashboard auf der Startseite:**

- **·** Klicken Sie auf den Button "Leistung" und wählen **"Ziele**" aus.
- **·** Klicken Sie auf die Schaltfläche "Bearbeiten" und dann auf "Hinzufügen", um ein neues Ziel hinzuzufügen.

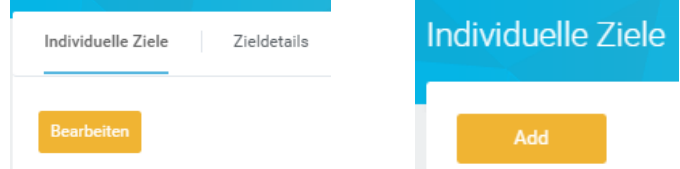

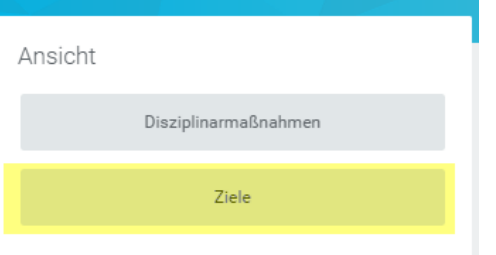

Ein neuer Bildschirm wird geöffnet, auf dem Sie die Felder zum Eingeben der Ziele erhalten. Beginnen Sie mit der Eingabe der erforderlichen Daten, indem Sie ein **Ziel** eingeben. Eine **Beschreibung** des Ziels ist optional.

Dann geben Sie eine **Kategorie** ein, indem Sie auf das **Abfragesymbol** rechts neben dem Eingabefeld klicken. Wählen Sie entweder Leistung oder Entwicklung. **Hinweis**: *Jeder muss mind. ein Leistungsziel auswählen.*

Fügen Sie dem Ziel eine Gewichtung zwischen 0 und 100 hinzu. Verwenden Sie kein %-Zeichen. Alle Ziele müssen zusammen 100 ergeben. **Hinweis:** *Wenn die Ziele nicht 100 ergeben, erscheint keine Fehlermeldung. Sie müssen dies jedoch bei der jährlichen Prüfung korrigieren.*

Fügen Sie einen **Status** hinzu. Klicken Sie auf den Abwärtspfeil im Feld, um eine Liste von Ziel-Statusoptionen zur Auswahl anzuzeigen. Der Status ist nicht zwingend erforderlich.

Fügen Sie ein **Fälligkeitsdatum** hinzu. Das Datum muss sich im Kalenderjahr der Leistungsprüfung befinden. Ein Fälligkeitsdatum ist **erforderlich**. Wenn kein Datum eingetragen wird, erhalten Sie

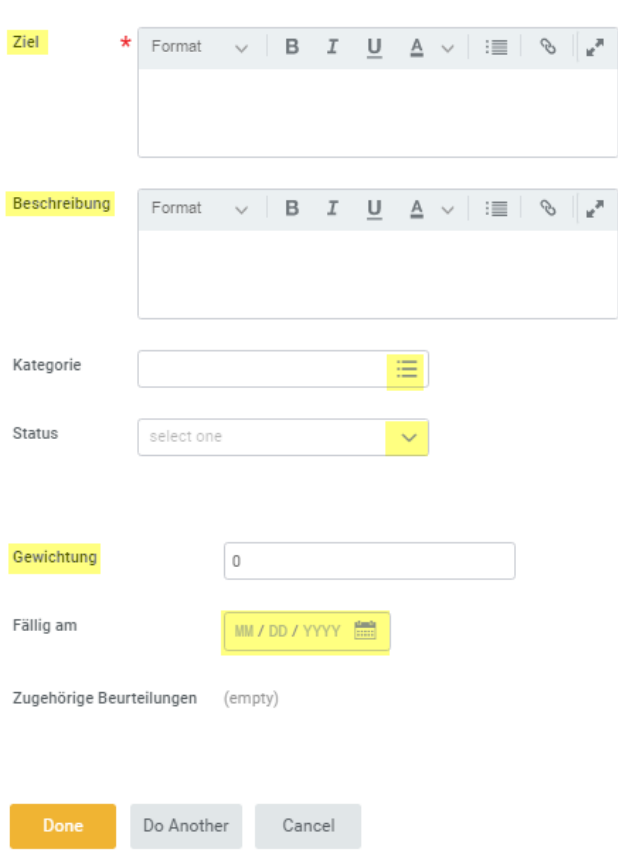

Ziel hinzufügen

eine Fehlermeldung. Sie müssen dies korrigieren, bevor Sie fortfahren können.

Wenn Sie fertig sind, klicken Sie unten auf die orangefarbene Schaltfläche **"Fertig"**. Wenn Sie mehr als ein Ziel eingeben, können Sie **"Weiteres Ziel"** auswählen und die Schritte oben wiederholen. Wenn Sie fertig sind, klicken Sie auf die grüne Schaltfläche "Absenden" und reichen Ihr(e) Ziel(e) zur Genehmigung bei Ihrer Führungskraft ein.

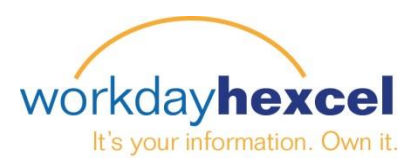

## **Zielpflege über das Jahr:**

Es ist wichtig, dass Führungskräfte und Mitarbeiter die Ziele das Jahr über beobachten. Ziele können jederzeit hinzugefügt und geändert werden. Manche Ziele müssen aktualisiert oder hinausgeschoben werden. Um eine genaue Leistungsprüfung zu erhalten, müssen die Ziele gepflegt werden.

Navigieren Sie zum Ziel-Bildschirm zurück und klicken auf die Taste **"Bearbeiten"**, um die Fenster für das Ziel zu öffnen, das Sie bearbeiten möchten.

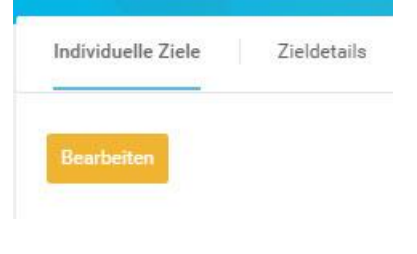

Klicken Sie auf das Symbol "Bearbeiten" rechts neben den Zielen, um die Fenster zu öffnen. Von hier aus können Sie die Ziele ändern.

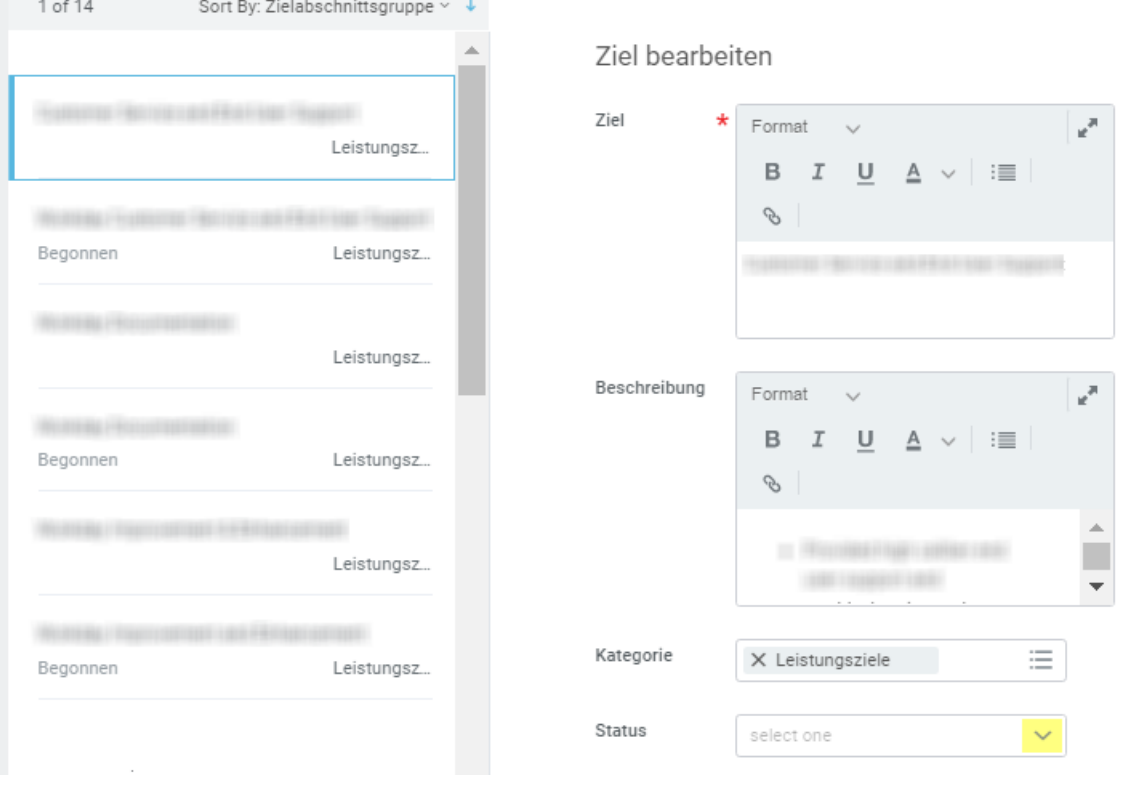

Wenn Sie einen Zielstatus aktualisieren möchten, wählen Sie das Feld **"Status"** aus und klicken auf den **Drop-Down-Pfeil**, um eine Status-Fertigstellungsliste zur Auswahl aufzurufen. Wenn Sie Ihre Auswahl getroffen haben, klicken Sie auf das Kontrollfeld "Fertig".

Wenn Sie Ihre Aufgaben abgeschlossen haben, klicken Sie auf die grüne Taste "Absenden". Das abgeänderte Ziel wird Ihrer Führungskraft zur Genehmigung übermittelt. Klicken Sie auf die orangefarbene Schaltfläche "Fertig", um die Aufgabe zu beenden.

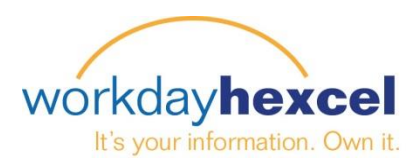

## **Activity Stream Funktion:**

Workday enthält eine Funktion im Zielsetzungsprozess, mit der Sie den Zielen "Notizen" hinzufügen können. Diese Funktion nennt sich **Activity Stream**.

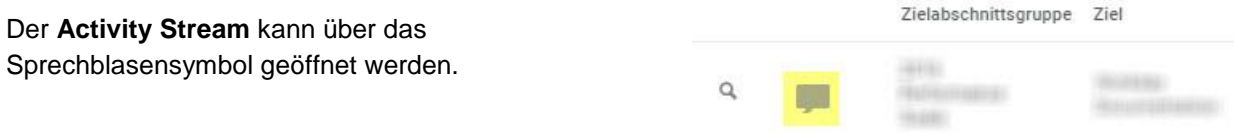

Dann wird ein Feld geöffnet, in dem Sie wählen können, an wen Sie Ihre Notiz richten möchten. Geben Sie "@" ein, um ein Feld zu öffnen, und dann den Namen des Vorgesetzten.

Workday sucht und findet Ihren Vorgesetzten und öffnet ein Fenster für Ihre Kommentare.

Wenn Sie Ihre Kommentare abgeschlossen haben, klicken sie auf die orangefarbene Schaltfläche "Post".

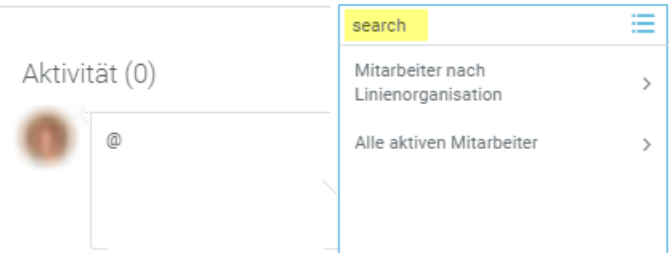

Alle Notizen, die in **Activity Stream** gepostet werden, können vom Vorgesetzten eingesehen werden, wenn er das Ziel das nächste Mal aufruft. Zu diesem Zeitpunkt kann der Vorgesetzte Ihre Ziele anzeigen und zusätzliche Activity Stream Posts einfügen. Der Dialog ähnelt einem Chat.

Sie haben die Möglichkeit, Mitarbeiter aus Ihrer eigenen (übergeordneten) Organisationseinheit oder die Personalabteilung in **Activity Stream** einzubeziehen. Es kann sich um einen direkten Vorgesetzten, den nächsthöheren Vorgesetzten oder Ihren Personalvertreter handeln. Sie fügen sie zu Activity Stream hinzu, indem Sie "@" eingeben und dann die Suche nach Namen einleiten.

Der einbezogene Mitarbeiter erhält eine Benachrichtigung der neuen Aktivität. Sie klicken auf den Link in der "Kommentarnachricht", um zum Activity Stream zu gelangen.